## **คู่มือการใชง้านระบบ Eposteck**

#### **(Client Mode)**

**ขั้นตอนที่1**: Login เข้าสู่ระบบ [www.eposteck.com](http://www.eposteck.com/) โดยใช้login และ password ที่ ได้รับ (หากท่านไม่สามารถเข้าใช้งานได้โปรดติดต่อ [sales.posteck@gmail.com](mailto:sales.posteck@gmail.com) )

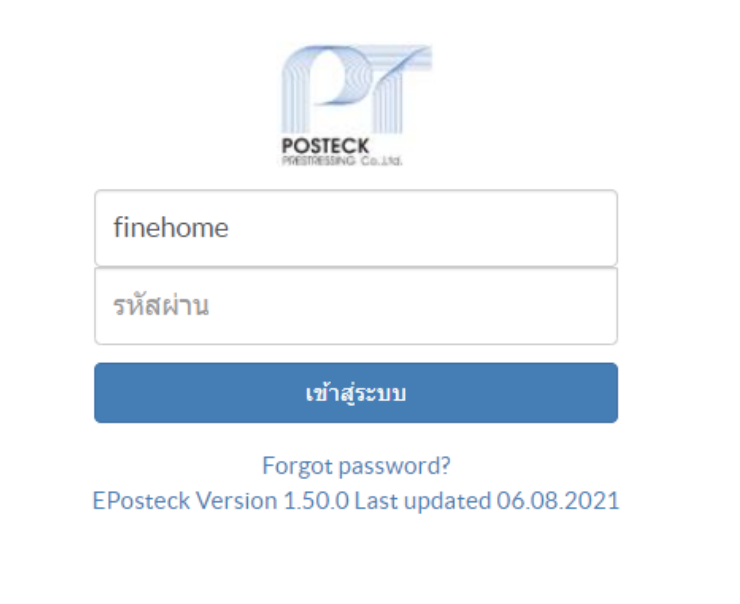

<u>ขั้นตอนที่ 2</u> : เข้าสู่หน้า Calendar แสดงนัดหมายงาน เพื่อตรวจสอบแผนงานสำหรับ

- งาน ขนส่งสินค้า
- งานติดตั้งลวดอัดแรง และอุปกรณ์
- งานดึงลวด
- งานเกร้าท์

โดยโปรแกรมจะแสดงผลตามสีของงาน

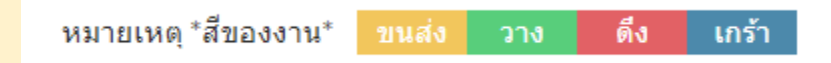

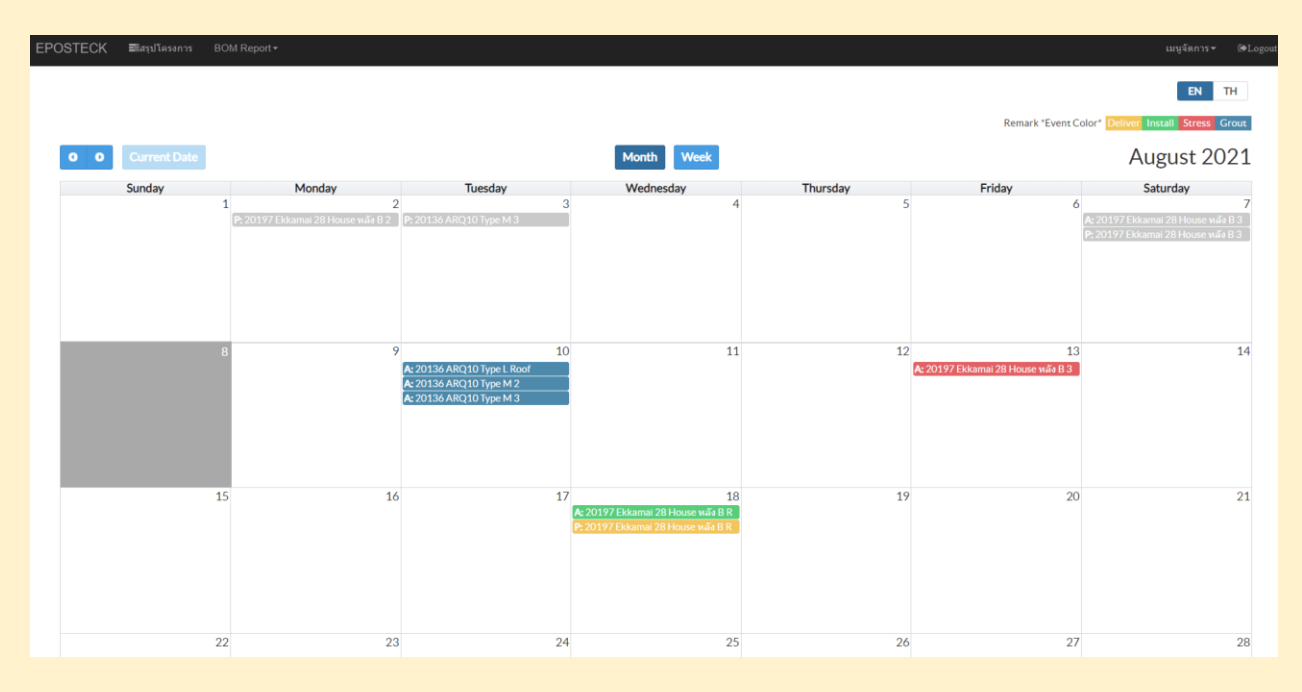

มุมมองแบบเดือน (Monthly View)

| <b>EPOSTECK</b><br>■Maximus BOM Report▼<br>เมนูจัดการ≁<br><b>O</b> Logout |            |                                                    |                      |            |                                                   |                          |  |
|---------------------------------------------------------------------------|------------|----------------------------------------------------|----------------------|------------|---------------------------------------------------|--------------------------|--|
|                                                                           |            |                                                    |                      |            |                                                   | $EN = TH$                |  |
|                                                                           |            |                                                    |                      |            | Remark 'Event Color' Deliver Install Stress Grout |                          |  |
| <b>Current Date</b><br>$0$ 0                                              |            |                                                    | Week<br><b>Month</b> |            |                                                   | $Aug 8 - 14, 2021$       |  |
| Sun 08 Aug                                                                | Mon 09 Aug | Tue 10 Aug<br>A: 20136 ARQ10 Type L Roof           | Wed 11 Aug           | Thu 12 Aug | Fri 13 Aug<br>A: 20197 Ekkamai 28 House was B3    | Sat 14 Aug               |  |
|                                                                           |            | A: 20136 ARQ10 Type M 2<br>A: 20136 ARQ10 Type M 3 |                      |            |                                                   |                          |  |
|                                                                           |            |                                                    |                      |            |                                                   |                          |  |
|                                                                           |            |                                                    |                      |            |                                                   |                          |  |
|                                                                           |            |                                                    |                      |            |                                                   |                          |  |
|                                                                           |            |                                                    |                      |            |                                                   |                          |  |
|                                                                           |            |                                                    |                      |            |                                                   |                          |  |
|                                                                           |            |                                                    |                      |            |                                                   |                          |  |
|                                                                           |            |                                                    |                      |            |                                                   |                          |  |
|                                                                           |            |                                                    |                      |            |                                                   |                          |  |
|                                                                           |            |                                                    |                      |            |                                                   |                          |  |
|                                                                           |            |                                                    |                      |            |                                                   |                          |  |
|                                                                           |            |                                                    |                      |            |                                                   |                          |  |
|                                                                           |            |                                                    |                      |            |                                                   |                          |  |
|                                                                           |            |                                                    |                      |            |                                                   | $\overline{\phantom{a}}$ |  |

มุมมองแบบสัปดาห์ (Weekly View)

#### **การเข้าถึงข้อมูล**

ท่านสามารถเข้าดูข้อมูลส าคัญต่าง ๆ เกี่ยวกับงานก่อสร้าง ได้แก่

- ปริมาณวัสดุ
- Download แบบล่าสุดที่ใช้ในการติดตั้ง
- ข้อมูลบันทึกค่ายืดตัว (Elongation Record)
- $\bullet$  ผลการเกร้าท์น้ำปูน
- รายงาน และภาพถ่ายความก้าวหน้า

โดยมีขั้นตอนดังนี้

### **ขั้นตอนที่1**: คลิ๊กที่เมนู สรุปโครงการ

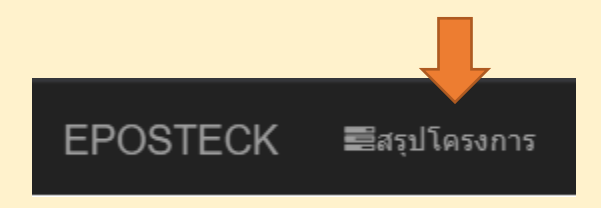

# **ขั้นตอนที่2**: เลือกโครงการและชั้นที่ต้องการดูข้อมูล

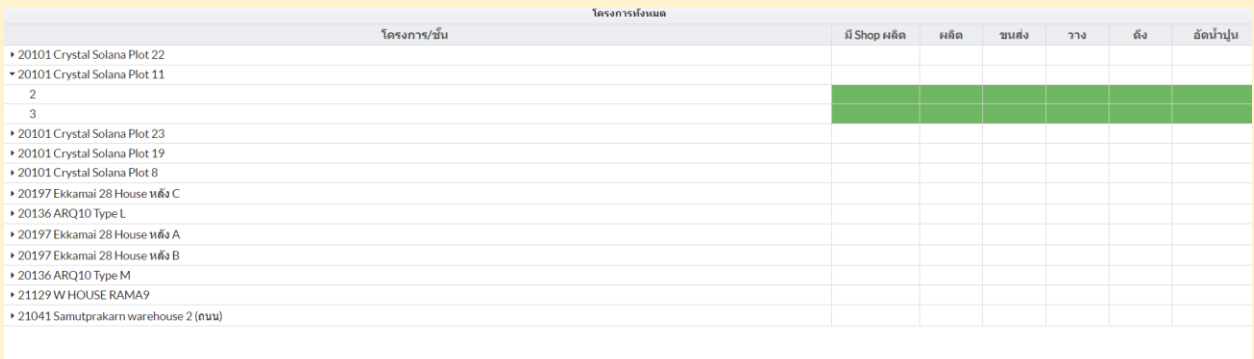

### **ขั้นตอนที่3 :** เลือกหมวดของข้อมูลที่ต้องการ

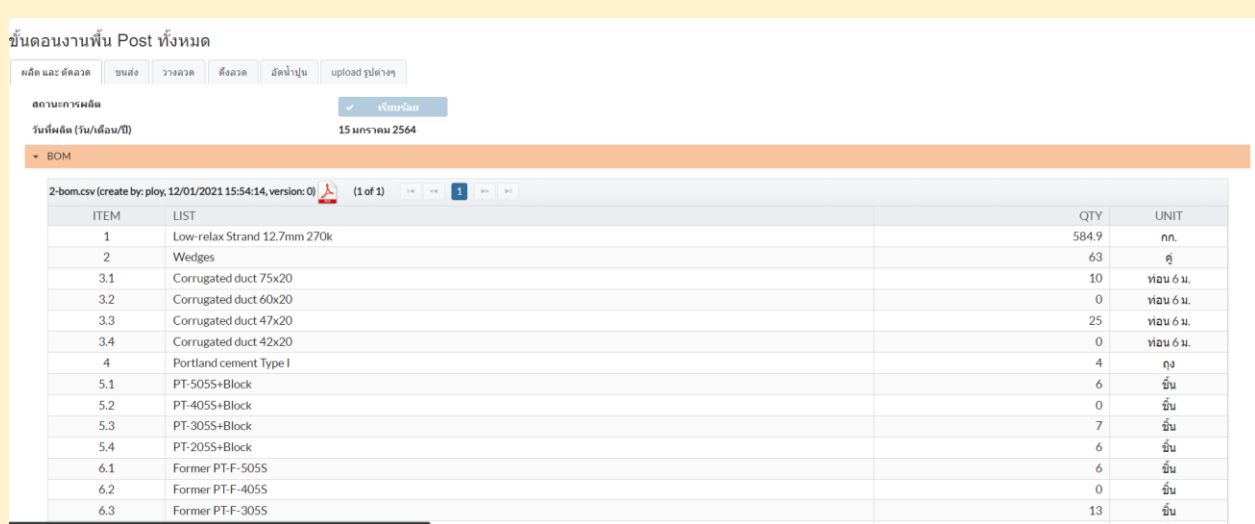

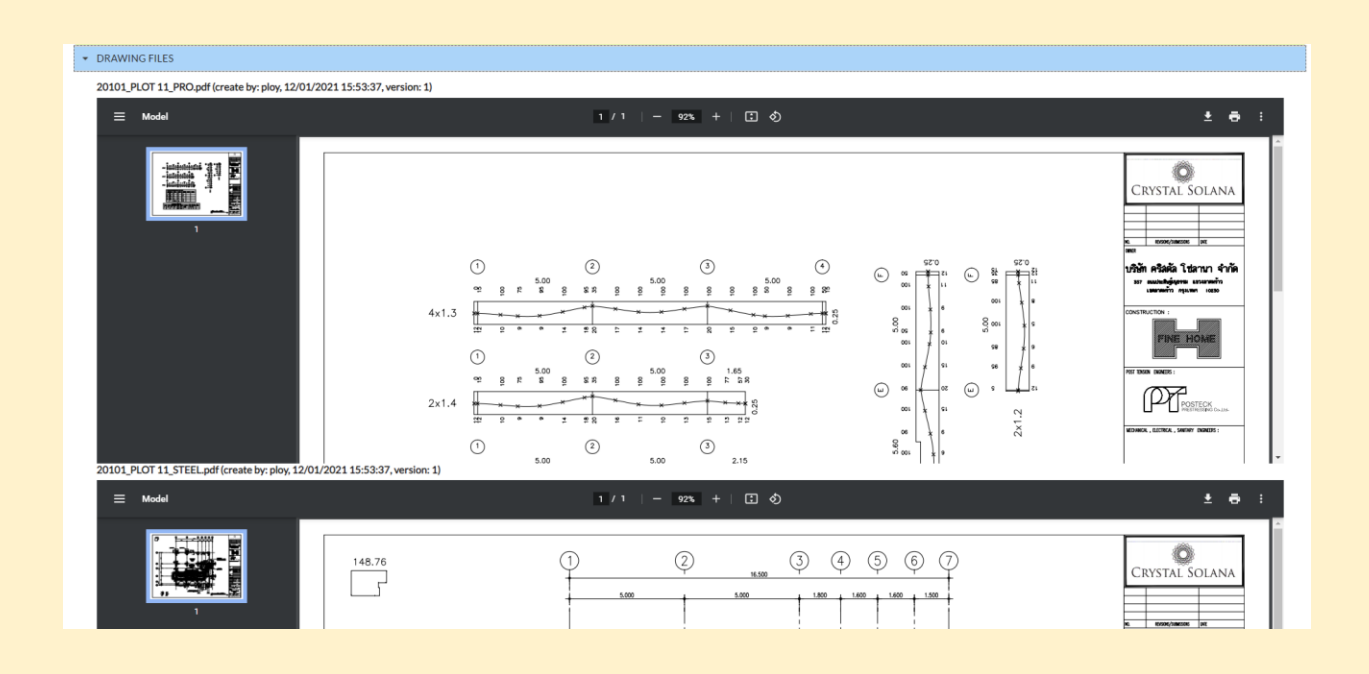

\*\*\*หากท่านพบปัญหาในการใช้งานหรือต้องการสอบถามข้อมูลเพิ่มเติมโปรดติดต่อ\*\*\*

[sales.posteck@gmail.com](mailto:sales.posteck@gmail.com)